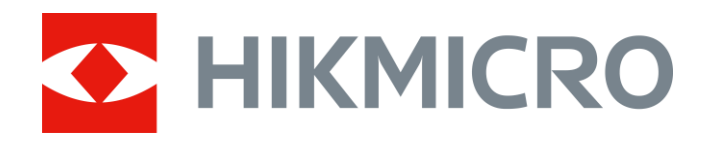

# Monóculo térmico Séries THUNDER & THUNDER Pro

Manual do utilizador V5.5.54 202212

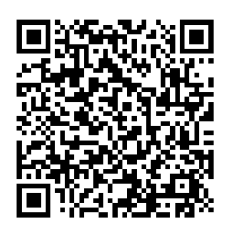

Contacte-nos

# Índice

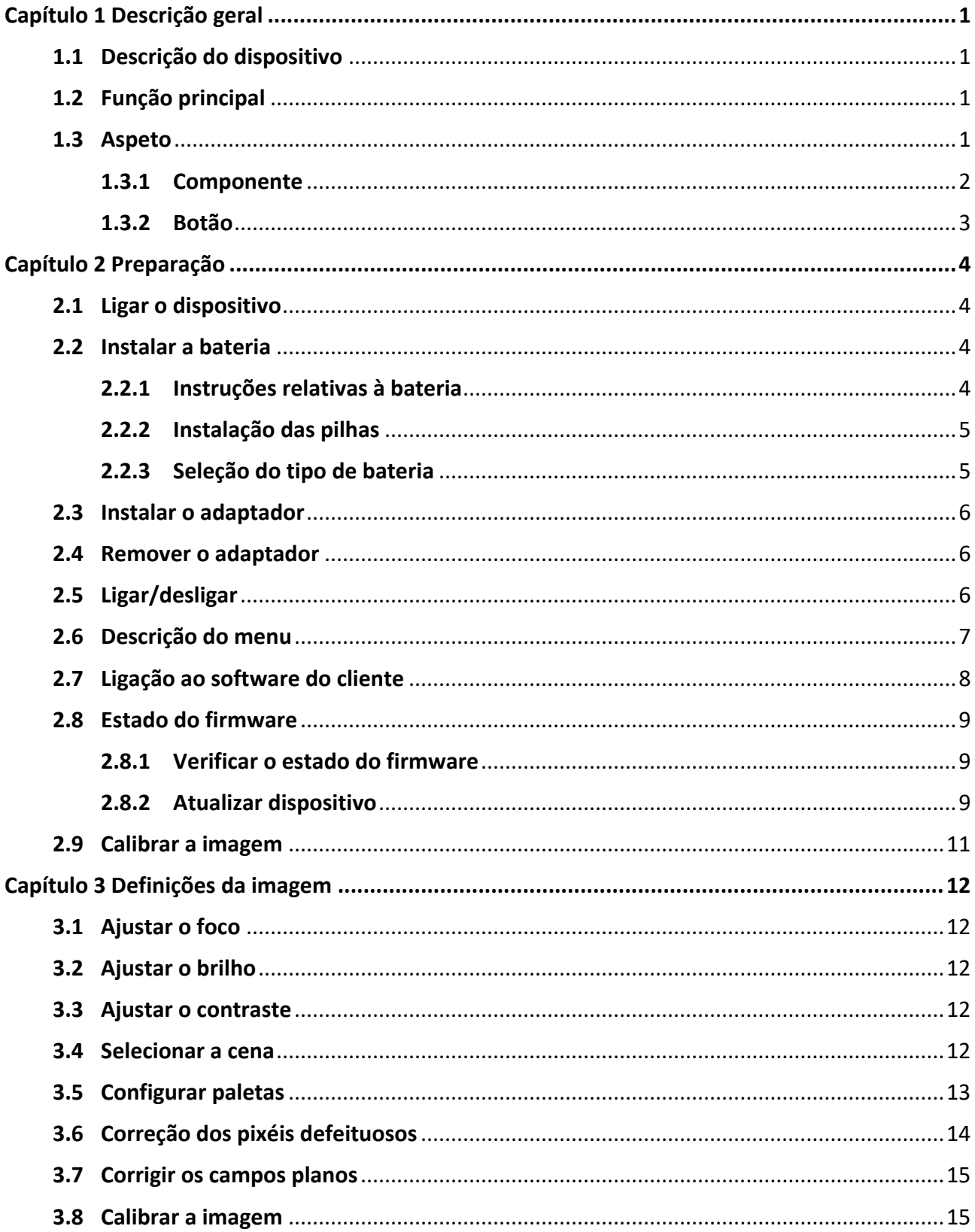

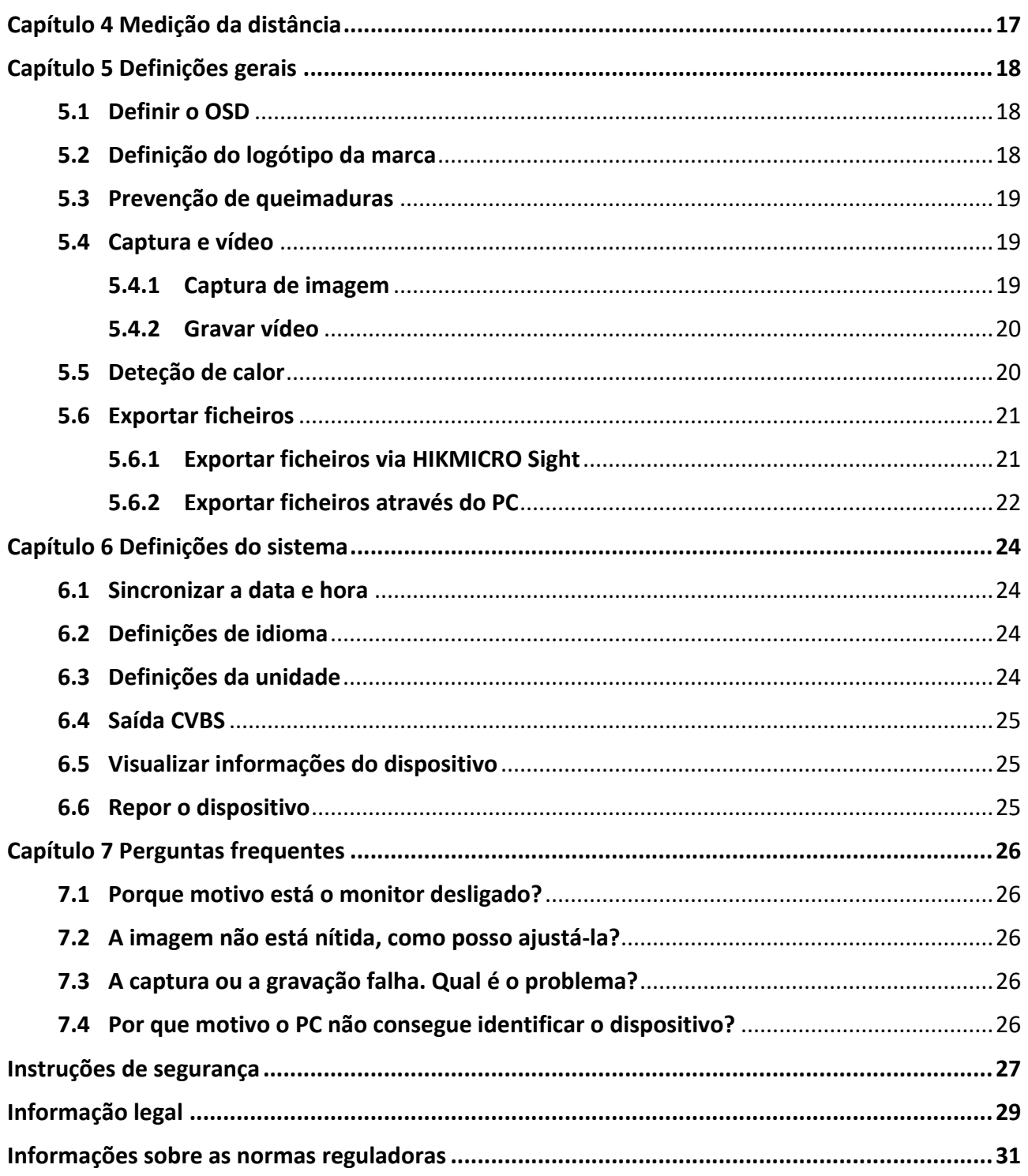

# **Capítulo 1 Descrição geral**

## <span id="page-3-1"></span><span id="page-3-0"></span>**1.1 Descrição do dispositivo**

Os monóculos térmicos THUNDER e THUNDER Pro oferecem imagens claras sob condições ambientais difíceis como escuridão, nevoeiro, fumo, poeira, chuva, neve, madeira, camuflagem, etc. São aplicados principalmente em cenários como patrulhamento e caça.

# <span id="page-3-2"></span>**1.2 Função principal**

- Medir a distância: o dispositivo consegue detetar a distância entre o alvo e o dispositivo.
- Deteção de calor: O dispositivo consegue detetar o local com a temperatura mais alta e assinalar o mesmo.
- Ligação ao software do cliente: O dispositivo consegue tirar instantâneos, gravar vídeos e, se o ligar ao seu telemóvel por intermédio de um hotspot, configurar parâmetros através da aplicação HIKMICRO Sight.
- Correção da imagem: O dispositivo suporta DPC (Defective Pixel Correction Correção de pixéis defeituosos) e FFC (Flat Field Correction - Corrigir os campos planos), os quais permitem otimizar a qualidade da imagem.
- Calibração da imagem: pode ajustar a posição da janela de imagem conforme desejado. Ver *[Calibrar a imagem](#page-17-1)*.

# <span id="page-3-3"></span>**1.3 Aspeto**

Existem dois tipos de câmara monocular térmica. Tenha o produto real como referência.

### <span id="page-4-0"></span>**1.3.1 Componente**

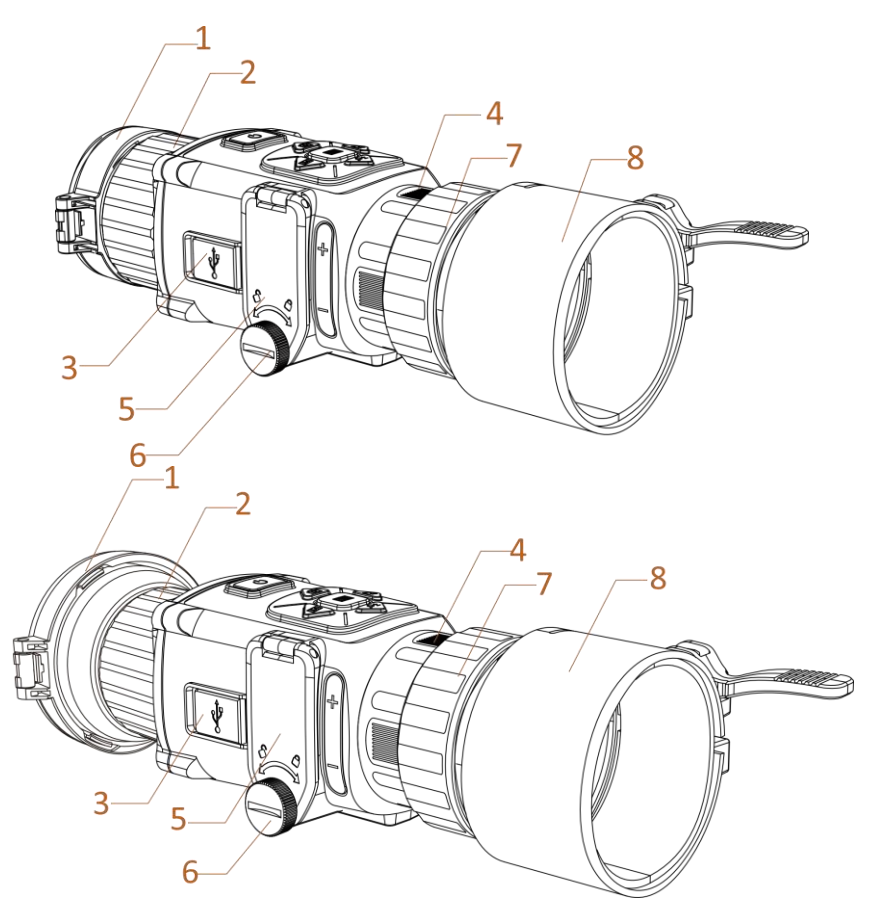

**Figura 1-1 Componentes do telescópio térmico**

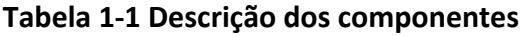

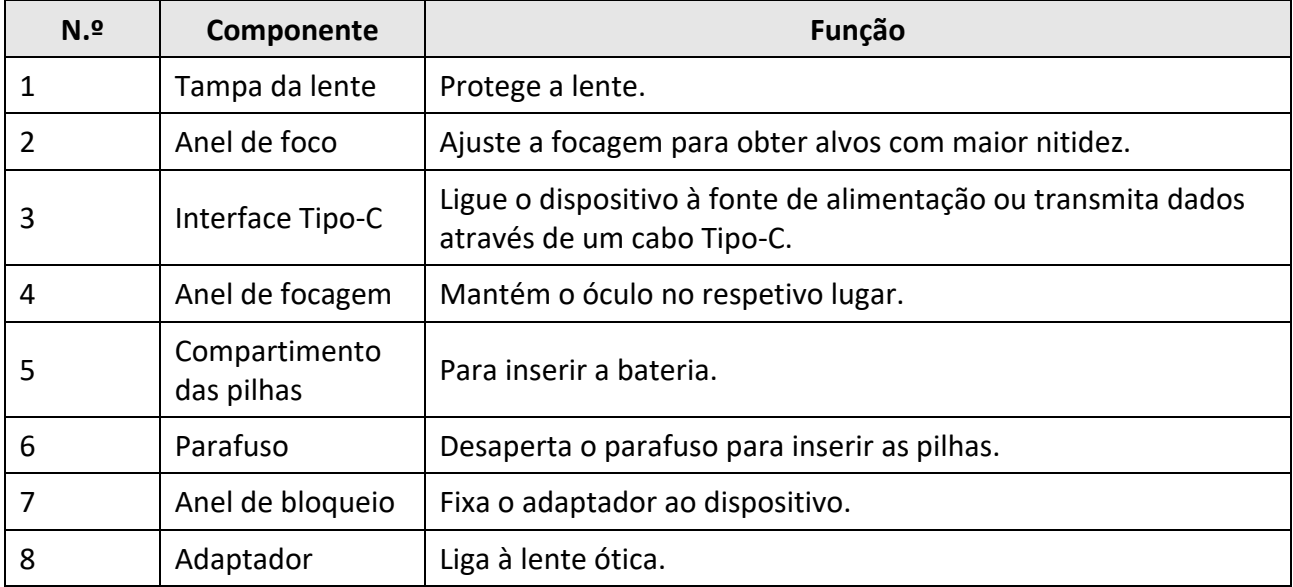

### **Nota**

- O adaptador não está incluído na embalagem. Se necessário, adquira o suporte em separado.
- é possível selecionar quatro diâmetros de adaptadores: 38 mm, 40 mm, 50 mm e 62 mm.

### <span id="page-5-0"></span>**1.3.2 Botão**

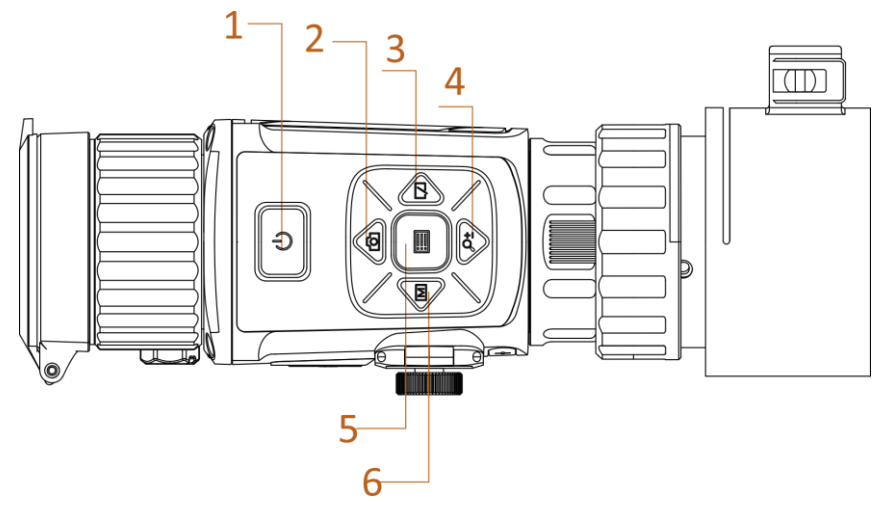

**Figura 1-2 Botões no dispositivo**

**Tabela 1-2 Função dos botões**

| N <sub>2</sub> | <b>Ícone</b>            | <b>Botão</b>   | Descrição                                            |
|----------------|-------------------------|----------------|------------------------------------------------------|
|                | V                       | Potência       | • Premir: Modo de espera/Ativar dispositivo          |
|                |                         |                | • Premir sem soltar: Ligar/desligar                  |
|                |                         | Captura        | • Premir: Captura                                    |
|                | ŕŌ                      |                | • Premir sem soltar: Iniciar/parar gravação de vídeo |
| 3              | $\sqrt{ }$              | Obturador      | Premir: Corrigir as desigualdades de visualização    |
|                | ₽₫                      | Zoom           | Premir: Mova o cursor para baixo, no modo de         |
|                |                         |                | menu.                                                |
|                |                         |                | • Premir: Ativar/desativar a visualização no ecrã    |
| 5              | iii                     | Menu           | (OSD)                                                |
|                |                         |                | • Premir sem soltar: Operações do menu               |
| 6              | $\overline{\mathbb{M}}$ | Modo           | Premir: Alterar as paletas                           |
| $2 + 4$        |                         | Captura + zoom | Premir: Entrar no modo de calibração da imagem       |

# **Capítulo 2 Preparação**

# <span id="page-6-1"></span><span id="page-6-0"></span>**2.1 Ligar o dispositivo**

#### **Antes de começar**

- Retire as pilhas do dispositivo antes de o ligar ao seu PC, caso contrário, poderão ocorrer danos no dispositivo.
- Depois de o conectar ao PC, ligue o dispositivo e deixe-o inicializar durante 10 a 15 segundos antes de efetuar outras operações.

#### **Passos**

- 1. Ligue o dispositivo e certifique-se de que a função de ponto de acesso está desativada.
- 2. Levante a tampa da interface de cabos.
- 3. Ligue o dispositivo ao adaptador de alimentação por intermédio de um cabo Tipo-C para ativar o dispositivo. Ou então ligue o dispositivo ao PC, de modo a poder exportar ficheiros.

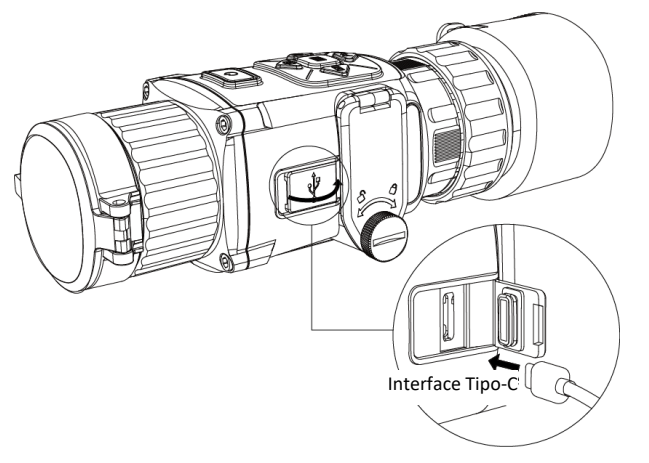

**Figura 2-1 Interface de cabos**

### <span id="page-6-2"></span>**2.2 Instalar a bateria**

### <span id="page-6-3"></span>**2.2.1 Instruções relativas à bateria**

- O dispositivo suporta baterias recarregáveis de lítio de 3,0 V ou 3,7 V ou baterias secas não recarregáveis de 3,0 V.
- As pilhas na embalagem não podem ser carregadas.
- Selecione a tensão correta da bateria no menu do dispositivo depois de instalar a bateria para evitar a ocorrência de uma desativação anormal.
- Se estiver a utilizar pilhas recarregáveis, carregue-as durante mais de 4 horas antes da primeira utilização.
- A pilha exterior removível é do tipo CR123A. A tensão nominal máxima é de 3 V CC/2 A, e a capacidade da bateria é de 1600 mAh.

### <span id="page-7-0"></span>**2.2.2 Instalação das pilhas**

Insira a bateria no respetivo compartimento.

#### **Passos**

1. Rodar o parafuso no sentido contrário ao dos ponteiros do relógio para o desapertar.

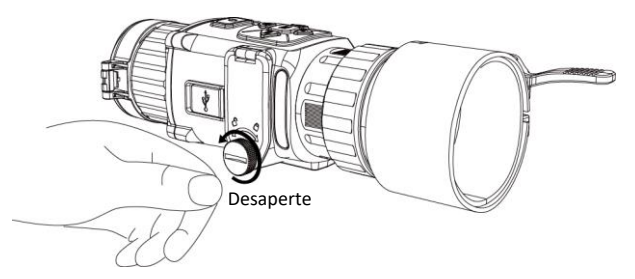

**Figura 2-2 Desapertar o parafuso à mão**

2. Certifique-se de que o terminal positivo e o terminal negativo das baterias são corretamente instalados.

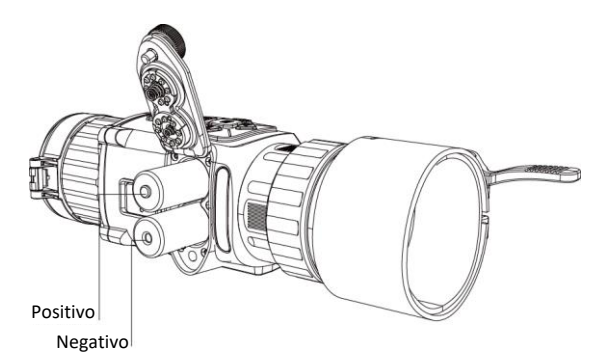

### **Figura 2-3 Instalação das pilhas**

3. Rodar o parafuso no sentido dos ponteiros do relógio para o apertar.

Retire as pilhas caso não utilize o dispositivo por um longo período de tempo.

### <span id="page-7-1"></span>**2.2.3 Seleção do tipo de bateria**

O dispositivo suporta múltiplos tipos de baterias e pode alterar o tipo de bateria de acordo com as suas necessidades. Selecione a tensão da bateria de acordo com a situação real, para que o dispositivo possa apresentar corretamente a potência disponível.

#### **Passos**

```
1. No modo de visualização, mantenha \equiv premido para ver o menu.
```
<span id="page-8-0"></span>2. Selecione  $\Box$  e prima  $\Box$  para alterar a tensão.

# **2.3 Instalar o adaptador**

#### **Passos**

- 1. Certifique-se de que o ponto vermelho do adaptador está alinhado com o ponto vermelho do olhal e insira o adaptador conforme indicado pela seta 1.
- 2. Rode o anel de bloqueio no sentido contrário ao dos ponteiros do relógio (conforme mostrado pela seta 2).

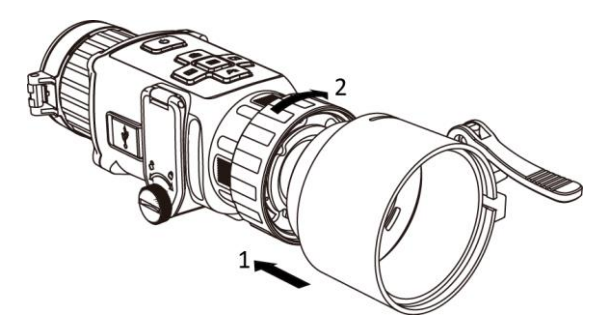

**Figura 2-4 Instalar o adaptador**

### **Nota**

- O adaptador não está incluído na embalagem. Se necessário, adquira o suporte em separado.
- é possível selecionar quatro diâmetros de adaptadores: 38 mm, 40 mm, 50 mm e 62 mm.

## <span id="page-8-1"></span>**2.4 Remover o adaptador**

### **Passos**

- 1. Rode apenas o anel de bloqueio no sentido dos ponteiros do relógio e certifique-se de que o dispositivo ou outras partes do adaptador não rodam nem mexem.
- <span id="page-8-2"></span>2. Retire o adaptador depois de estar desapertado.

# **2.5 Ligar/desligar**

**Ligar**

Quando a bateria estiver suficientemente carregada, prima sem soltar  $\bigcup$  durante aproximadamente 2 segundos para desligar o dispositivo.

#### **Desligar**

Com o dispositivo ligado, mantenha  $\Diamond$  premido durante aproximadamente 2 segundos para desligar o dispositivo.

**Nota**

- A contagem decrescente para o encerramento surgirá quando desligar o dispositivo. Pode premir qualquer tecla para interromper a contagem decrescente e cancelar o encerramento.
- O encerramento automático devido a bateria fraca não pode ser cancelado.

#### **Desconexão automática**

Defina a hora de desligar automaticamente o seu dispositivo e este desligará automaticamente à hora definida.

#### **Passos**

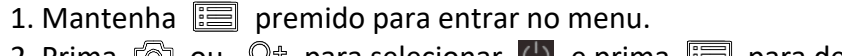

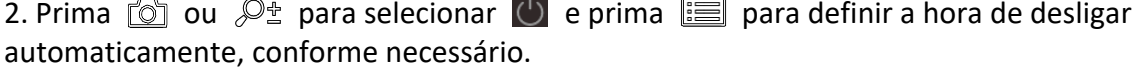

3. Mantenha  $\equiv$  premido para guardar e sair.

**Nota**

- Consulte o ícone da bateria para ver o estado da bateria. **■** significa que a bateria está totalmente carregada e  $\blacksquare$  significa que a bateria está fraca.
- Carregue a bateria quando aparecer a indicação de bateria fraca.
- A contagem decrescente para a desconexão automática será novamente iniciar assim que o dispositivo sair do modo de espera ou quando o dispositivo for reiniciado.

### <span id="page-9-0"></span>**2.6 Descrição do menu**

Com o dispositivo ligado, mantenha  $\equiv$  premido para mostrar o menu da visualização no ecrã (OSD).

- $\bullet$  Prima  $\circled{2}$  para mover o cursor para cima.
- Prima  $\mathcal{P}_2$  para mover o cursor para baixo.
- $\bullet$  Prima  $\boxed{\mathbb{M}}$  para mover o cursor para a esquerda.
- $\bullet$  Prima  $\Box$  para mover o cursor para a direita.
- $\bullet$  Prima  $\Xi$  para confirmar.

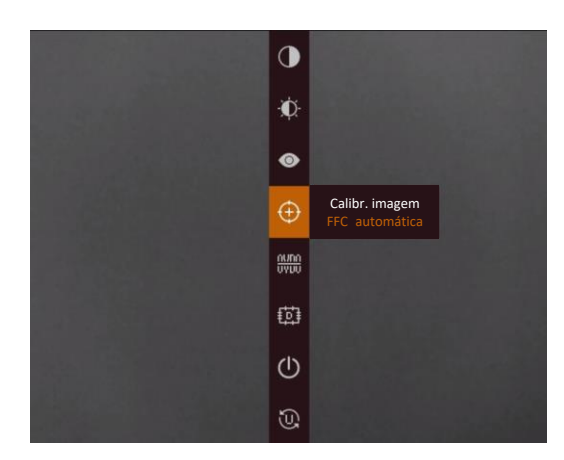

**Figura 2-5 Interface do menu**

# <span id="page-10-0"></span>**2.7 Ligação ao software do cliente**

Ligue o dispositivo à aplicação HIKMICRO Sight por intermédio do hotspot para captar imagens, gravar vídeos ou configurar parâmetros no seu telefone.

### **Passos**

1. Pesquise a aplicação HIKMICRO Sight na App Store (Sistema iOS) ou no Google Play™ (Sistema Android) para a transferir, ou faça a leitura do código QR para transferir e instalar a aplicação.

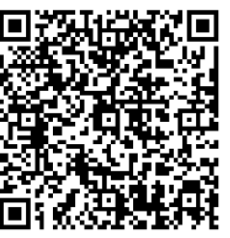

Sistema Android Sistema iOS

- 2. Mantenha  $\mathbb{E}$  para mostrar o menu do dispositivo.
- 3. Prima  $\omega$  para ativar a função de hotspot.
- 4. Ligue a WLAN do seu telefone e estabeleça a ligação ao hotspot.
	- Nome do hotspot: N.º série HIK-IPTS
	- Palavra-passe do hotspot: últimos 9 números do n.º de série.
- 5. Abra a aplicação e ligue o seu telefone ao dispositivo. Pode visualizar a interface do dispositivo no seu telefone.

### **Nota**

- Se efetuar diversas tentativas de introduzir uma palavra-passe incorreta, o dispositivo não conseguirá estabelecer ligação com a aplicação. Consulte a secção *[Repor o dispositivo](#page-27-2)* para reiniciar o dispositivo e ligar novamente a aplicação.
- É necessário ativar o dispositivo antes da primeira utilização. Após a ativação, deverá alterar a palavra-passe predefinida.

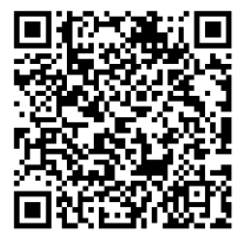

### <span id="page-11-0"></span>**2.8 Estado do firmware**

### <span id="page-11-1"></span>**2.8.1 Verificar o estado do firmware**

#### **Passos**

- 1. Abra a HIKMICRO Sight e ligue o seu dispositivo à aplicação.
- 2. Verifique se existe um ponto vermelho na interface de ligação. Caso não exista um ponto vermelho, a versão de firmware é a mais recente. Caso contrário, a versão de firmware não é a mais recente.

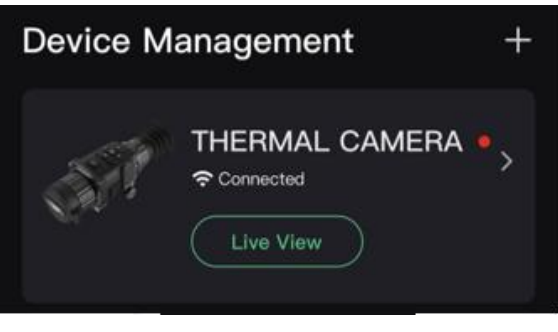

#### **Figura 2-6 Verificar o estado do firmware**

3. (Opcional) Se a versão de firmware não for a mais recente, atualize o dispositivo. Ver *[Atualizar dispositivo](#page-11-2)*.

### <span id="page-11-2"></span>**2.8.2 Atualizar dispositivo**

### **Atualizar o dispositivo através da HIKMICRO Sight**

#### **Antes de começar**

Instale a HIKMICRO Sight no seu telefone e ligue o seu dispositivo à aplicação.

#### **Passos**

- 1. Toque na série do dispositivo para entrar na interface de informações do dispositivo.
- 2. Toque em **Atualização do dispositivo** para entrar na interface de atualização do firmware.
- 3. Toque em **Atualizar** para iniciar a atualização.

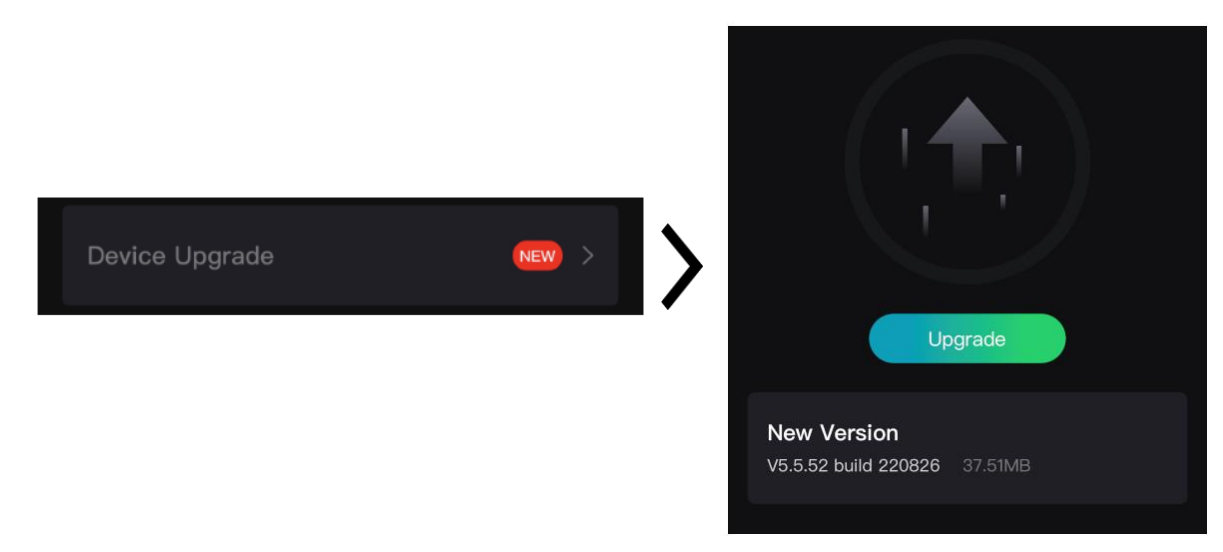

**Figura 2-7 Atualizar o firmware**

### **Atualizar o dispositivo através do PC**

#### **Antes de começar**

- Comece por obter o pacote de atualização (com o firmware principal e o firmware FPGA).
- Certifique-se de que a função de hotspot está desativada.
- Retire as pilhas do dispositivo antes de o ligar ao seu PC.
- Depois de o conectar ao PC, ligue o dispositivo e deixe-o inicializar durante 10 a 15 segundos antes de efetuar outras operações.

#### **Passos**

- 1. Ligue o dispositivo ao PC com o cabo e, em seguida, ligue o dispositivo.
- 2. Abra o disco detetado, copie o ficheiro de atualização e cole-o no diretório-raiz do dispositivo.
- 3. Mantenha  $\bigcup$  premido para reiniciar o dispositivo; a atualização inicia-se de forma automática. O processo de atualização será apresentado na interface principal.

### **Nota**

Durante a atualização, certifique-se de que o dispositivo está ligado ao PC. Caso contrário, poderá provocar uma falha de atualização desnecessária, danos no firmware, etc.

4. Repita os passos acima para atualizar, um a um, todos os firmwares.

# <span id="page-13-0"></span>**2.9 Calibrar a imagem**

Pode ajustar e guardar a posição da janela de imagem para os diferentes utilizadores. Consulte *[Calibrar a imagem](#page-13-0)* para obter instruções detalhadas.

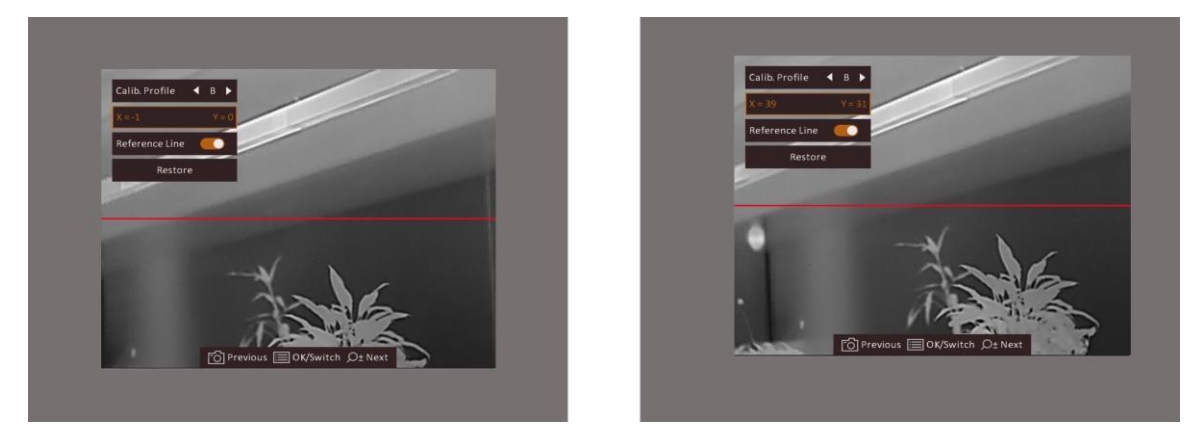

**Figura 2-8 Efeito de calibração da imagem**

# **Capítulo 3 Definições da imagem**

## <span id="page-14-1"></span><span id="page-14-0"></span>**3.1 Ajustar o foco**

#### **Passos**

- 1. Ligue o dispositivo.
- 2. Abra a tampa da lente.
- 3. Pegue no dispositivo e certifique-se de que o ocular abrange todo o olho.
- 4. Ajuste o anel de foco até a imagem ficar nítida.

### $\prod_{i=1}^{n}$ Nota

Ao ajustar o foco, NÃO toque na superfície da lente para não a manchar.

### <span id="page-14-2"></span>**3.2 Ajustar o brilho**

No modo de menu, selecione  $\mathbb{R}$  e prima  $\mathbb{R}$  para ajustar o brilho. No modo de branco quente, quanto mais alto for o valor do brilho, mais clara será a imagem. O efeito da imagem no modo de branco quente é mostrado na figura abaixo, sendo o efeito no modo de preto quente o oposto.

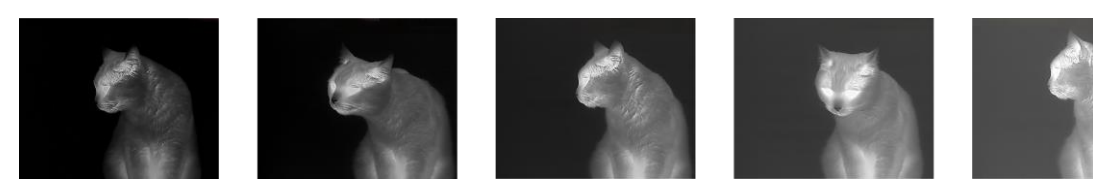

**Figura 3-1 Ajustar o brilho no modo branco quente**

### <span id="page-14-3"></span>**3.3 Ajustar o contraste**

<span id="page-14-4"></span>No modo de menu, selecione  $\bigcirc$  e prima  $\Box$  para ajustar o brilho.

### **3.4 Selecionar a cena**

É possível selecionar a cena adequada de acordo com a utilização real da cena para melhorar o efeito da visualização.

#### **Passos**

1. Mantenha  $\equiv$  premido para entrar no menu.

- 2. Selecione  $\bullet$  e prima  $\equiv$  para mudar de cena.
	- $-\bigcirc$  refere-se ao modo de reconhecimento e deve ser utilizado numa cena normal.
	- $\blacksquare$  refere-se ao modo de selva e deve ser utilizado num ambiente de caça.
- <span id="page-15-0"></span>3. Mantenha  $\equiv$  premido para guardar as definições e sair.

# **3.5 Configurar paletas**

É possível selecionar diferentes paletas para apresentar a mesma cena com diferentes efeitos. Prima  $\boxed{\mathbb{M}}$  para alterar as paletas.

#### **Branco quente**

Na vista, a parte quente apresenta uma coloração mais clara. Quanto mais alta for a temperatura, mais clara será a cor.

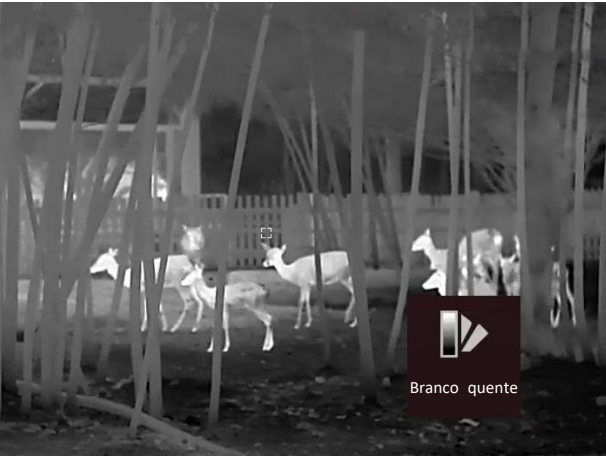

#### **Preto quente**

Na vista, a parte quente apresenta uma coloração mais escura. Quanto mais alta for a temperatura, mais escura será a cor.

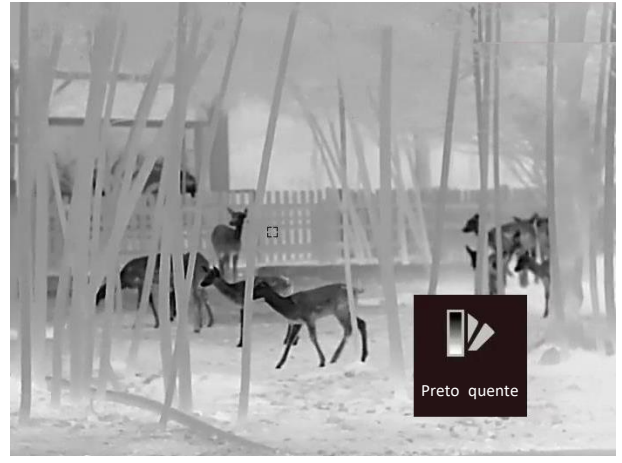

#### **Vermelho quente**

Na vista, a parte quente apresenta uma coloração avermelhada. Quanto mais alta for a temperatura, mais vermelha será a cor.

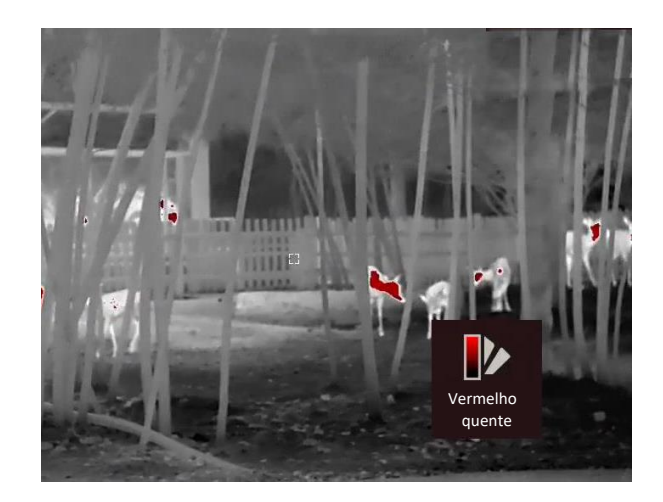

#### **Fusão**

Da temperatura elevada para a temperatura baixa, a imagem apresenta uma coloração branca, amarela, vermelha, rosa e púrpura.

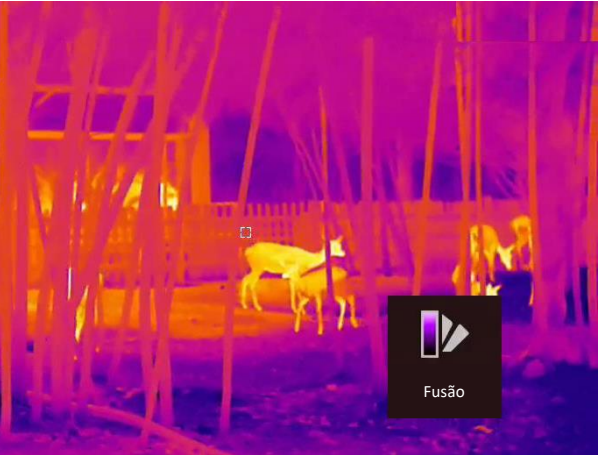

## <span id="page-16-0"></span>**3.6 Correção dos pixéis defeituosos**

O dispositivo consegue corrigir os pixéis defeituosos presentes no ecrã que não estejam a ter o desempenho previsto.

### **Passos**

- 1. Mantenha  $\equiv$  premido para mostrar o menu.
- 2. Selecione ...
- 3. Prima  $\circled{3}$ ,  $\circled{2}$ ,  $\circled{M}$  e  $\circled{7}$  para mover o cursor para a posição do píxel morto.
- 4. Prima  $\equiv$  para corrigir o píxel morto.

### **Nota**

O pixel defeituoso selecionado pode ser ampliado e apresentado no canto inferior direito da interface.

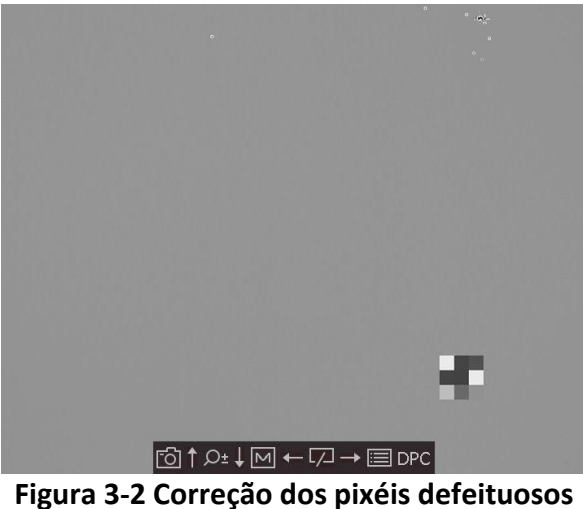

### <span id="page-17-0"></span>**3.7 Corrigir os campos planos**

Esta função permite corrigir as desigualdades na visualização.

#### **Passos**

- 1. Mantenha  $\equiv$  premido para entrar no menu.
- 2. Selecione  $\bigoplus$  e prima  $\mathbb{E}$  para ligar o modo FFC.
	- Manual: Mantenha premido  $\sqrt{2}$  na visualização em direto para acionar a calibração.
	- Automático: Ao ligar a câmara, o dispositivo executa a FFC automaticamente de acordo com o ajuste definido.
	- Exterior: Coloque a tampa da lente e, em seguida, mantenha premido  $\sqrt{a}$  na visualização em direto para acionar a calibração.
- <span id="page-17-1"></span>3. Mantenha  $\equiv$  premido para guardar as definições e sair.

## **3.8 Calibrar a imagem**

Pode ajustar e guardar a posição da janela de imagem para os diferentes utilizadores.

### **Passos**

- 1. Mantenha  $\circled{2}$  e  $\circled{2}$  premido simultaneamente para entrar na interface de calibração da imagem.
- 2. Prima  $\Box$  ou  $\mathcal{P}_\pm$  para selecionar a **Calib. Perfil**, e prima  $\Xi$  para alterar o n.<sup>o</sup> do perfil.
- 3. (Opcional) Prima **on externa conta** para selecionar a Linha de referência e prima **ie para a ativar** ou desativar. Uma linha de referência horizontal aparece no meio da vista quando está ativada.
- 4. Prima  $\Box$  ou  $\mathcal{P}^*$  para selecionar as coordenadas e prima  $\Xi$  para confirmar.

5. Prima  $\boxed{\mathbb{M}}$  ou  $\boxed{\mathbb{Z}}$  para ajustar o eixo **X** e prima  $\boxed{\textcircled{3}}$  ou  $\mathbb{P}^{\pm}$  para ajustar o eixo **Y**, até a janela de imagem alcançar a posição desejada.

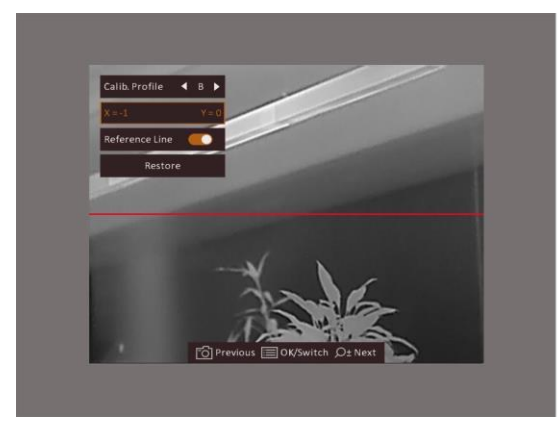

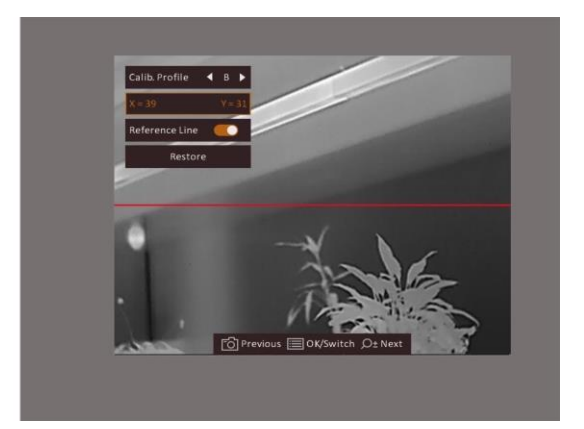

**Figura 3-3 Efeito de calibração da imagem real**

6. (Opcional) Prima **ou**  $\Diamond$  para selecionar **Repor** e prima **ieu** para confirmar. Prima OK para repor a visualização para a posição predefinida e prima **CANCELAR** para regressar à interface de visualização em direto de acordo com o aviso.

### **Nota**

A posição predefinida da janela da imagem poderá não ser exatamente no zero (X = 0, Y = 0). Isto é causado por ligeiras diferenças individuais dos componentes óticos, sendo um fenómeno normal.

7. Mantenha **para imagem**. 7. Mantenha **para interpentado para sair da calibração da imagem.** 

# **Capítulo 4 Medição da distância**

<span id="page-19-0"></span>O dispositivo consegue detetar a distância entre o alvo e a posição de observação.

#### **Antes de começar**

Ao medir a distância, mantenha a mão e a posição firmes. Caso contrário, a precisão da medição pode ser afetada.

### **Passos**

- 1. Mantenha  $\equiv$  premido para mostrar o menu.
- 2. Selecione **e** e prima **e** para entrar na interface de definições.
	- 1) Prima  $\Box$  ou  $\mathcal{P}_\pm$  para selecionar o alvo como **Veado, Lobo cinzento, Urso pardo** e **Personalizado**.
	- 2) Defina a altura do alvo.

**Nota**

As alturas disponíveis variam entre 0,1 m e 9,9 m.

- 3) Prima  $\Xi$  para confirmar.
- 3. Alinhe o centro da marca superior com a extremidade do topo do alvo. Prima  $\Box$ . O cursor pisca na extremidade superior do alvo.
- 4. Alinhe o centro da marca inferior com a extremidade da base do alvo. Prima ...

### **Resultado**

O canto superior esquerdo da imagem apresenta o resultado da medição da distância e a altura do alvo.

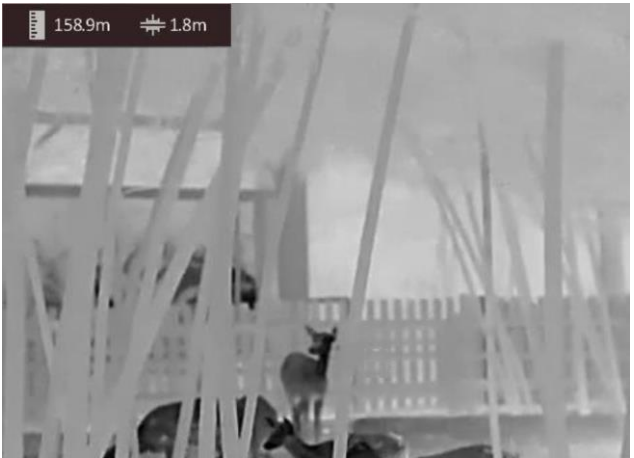

**Figura 4-1 Resultado da medição**

### **Nota**

Aceda à interface de medição da distância e prima **para ver o resultado da medição anterior** do alvo.

# **Capítulo 5 Definições gerais**

<span id="page-20-1"></span><span id="page-20-0"></span>Na visualização em direto, poderá gravar vídeos ou captar imagens manualmente.

## **5.1 Definir o OSD**

Pode escolher se deseja ou não visualizar a informação OSD na interface de visualização em direto.

#### **Passos**

- 1. Mantenha  $\equiv$  premido para mostrar o menu.
- 2. Selecione  $\Box$  e prima  $\Box$  para entrar na interface de ajuste da visualização no ecrã (OSD).
- 3. Prima  $\Box$  e  $\Diamond$ <sup>+</sup> para selecionar as informações de OSD que pretende mostrar ou ocultar, e prima  $\mathbb{E}$  novamente para confirmar.
- 4. Mantenha  $\equiv$  premido para guardar e sair.

### **Nota**

Também pode premir  $\equiv$  no modo de visualização em direto para apresentar ou ocultar toda a informação OSD rapidamente.

### <span id="page-20-2"></span>**5.2 Definição do logótipo da marca**

Pode adicionar o logótipo de uma marca na interface da visualização em direto.

#### **Passos**

- 1. Mantenha  $\equiv$  premido para mostrar o menu.
- 2. Prima  $\circled{a}$  ou  $\circled{e}$  para selecionar  $\Omega$ .
- 3. Prima para ativar a opção **Logótipo da marca**.
- 4. Mantenha **ie premido para guardar as definições e sair.**

#### **Resultado**

O logótipo da marca é apresentado no canto inferior direito da imagem.

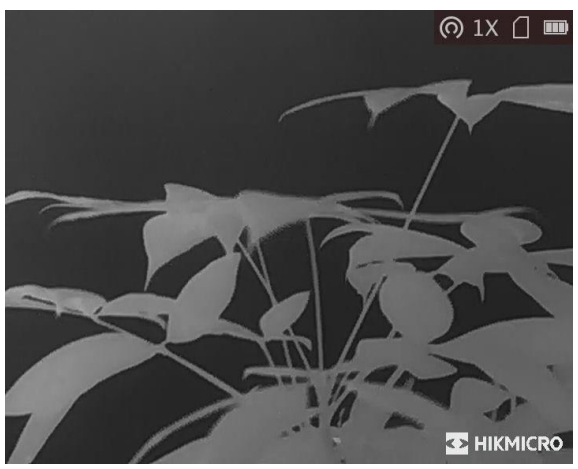

**Figura 5-1 Apresentação do logótipo da marca**

### **Nota**

Depois de ativar esta função, o logótipo da marca só é apresentado na interface da visualização em direto, nas capturas e nos vídeos.

## <span id="page-21-0"></span>**5.3 Prevenção de queimaduras**

Esta função permite evitar que o detetor do canal térmico sofra danos provocados por um incêndio. Ao ativar esta função, a proteção fecha-se assim que a escala de cinzentos do detetor alcançar um determinado valor.

### **Passos**

- 1. Mantenha  $\equiv$  premido para mostrar o menu.
- 2. Selecione  $\bigcirc$  e prima  $\mathbb{E}$  para ativar ou desativar a função de proteção contra incêndios.
- 3. Mantenha **ie premido para guardar as definições e sair.**

### **Nota**

Evite a luz solar direta e permita que a função de Prevenção de queimaduras reduza o risco de danos nos sensores devido ao calor.

# <span id="page-21-1"></span>**5.4 Captura e vídeo**

### <span id="page-21-2"></span>**5.4.1 Captura de imagem**

Na página da visualização em direto, prima  $\boxed{\odot}$  para captar uma imagem.

### $\hat{\mathbf{I}}$  Nota

Quando a captação é bem sucedida, a imagem congela durante 1 segundo e surge uma indicação no visor.

Para exportar imagens captadas, consulte *[Exportar ficheiros](#page-23-0)*.

### <span id="page-22-0"></span>**5.4.2 Gravar vídeo**

#### **Passos**

1. Na visualização em direto, mantenha  $\textcircled{5}$  premido e inicie a gravação.

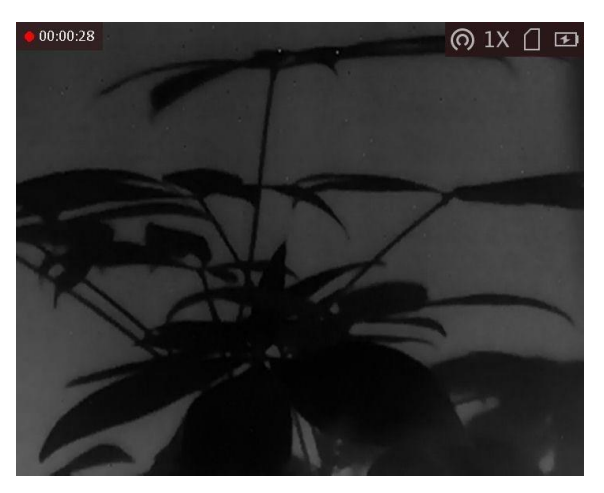

**Figura 5-2 Iniciar gravação**

O canto superior da imagem apresenta as informações sobre o tempo de gravação.

2. Mantenha **com** novamente premido para interromper a gravação.

### **O que fazer a seguir**

<span id="page-22-1"></span>Para exportar ficheiros das gravações, consulte a secção *[Exportar ficheiros](#page-23-0)*.

### **5.5 Deteção de calor**

O dispositivo consegue detetar o local com a temperatura mais alta e assinalar o mesmo no visor.

#### **Passos**

- 1. Mantenha  $\equiv$  premido para mostrar o menu.
- 2. Selecione  $\bigoplus$  e prima  $\bigoplus$  para assinalar o local com a temperatura mais alta.
- 3. Mantenha **is premido para guardar as definições e sair**.

#### **Resultado**

Quando a função está ativa,  $\div$  é apresentado no local com a temperatura mais alta. Quando a cena sofre alguma alteração, o  $\div$  move-se.

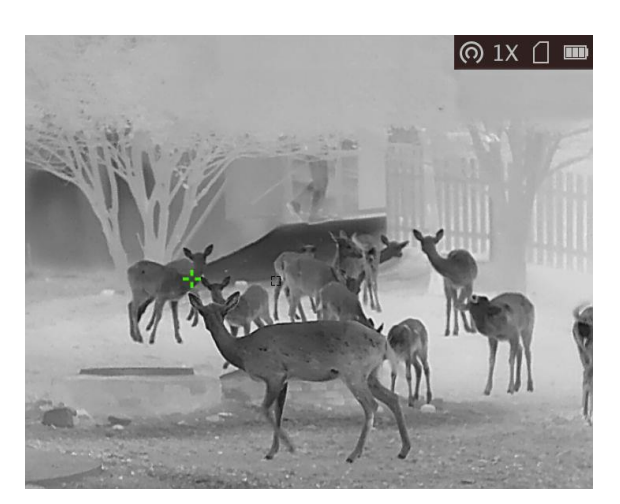

**Figura 5-3 Efeito de deteção de calor**

# <span id="page-23-0"></span>**5.6 Exportar ficheiros**

<span id="page-23-1"></span>Esta função é utilizada para exportar vídeos gravados e imagens captadas.

### **5.6.1 Exportar ficheiros via HIKMICRO Sight**

Pode aceder aos álbuns do dispositivo e exportar ficheiros para o seu telefone através da HIKMICRO Sight.

### **Antes de começar**

Instale a HIKMICRO Sight no seu telemóvel.

### **Passos**

- 1. Abra a HIKMICRO Sight e ligue o seu dispositivo à aplicação. Ver *[Ligação ao software do cliente](#page-10-0)*.
- 2. Toque em **Multimédia** para aceder aos álbuns do dispositivo.

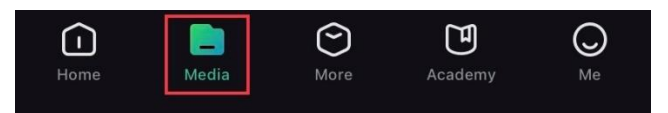

### **Figura 5-4 Aceder aos álbuns do dispositivo**

- 3. Toque em **Local** ou **Dispositivo** para visualizar as fotos e vídeos.
	- **Local:** Pode ver os ficheiros anteriores na aplicação.
	- **Dispositivo:** Pode ver os ficheiros do dispositivo atual.

### **Nota**

As fotos ou vídeos podem não ser apresentados no **Dispositivo**. Puxe para baixo para atualizar a página.

4. Toque para selecionar um ficheiro, e toque em **Transferir** para exportar o ficheiro para os álbuns locais do seu telefone.

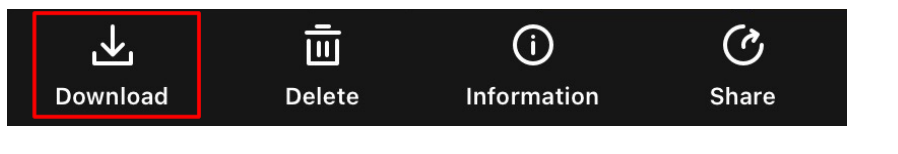

**Figura 5-5 Exportar ficheiros**

### **Nota**

- Aceda a **Eu → Sobre → Manual do utilizador** na aplicação para ver operações mais detalhadas.
- Também pode aceder aos álbuns do dispositivo tocando no ícone do canto inferior esquerdo na interface da visualização em direto.

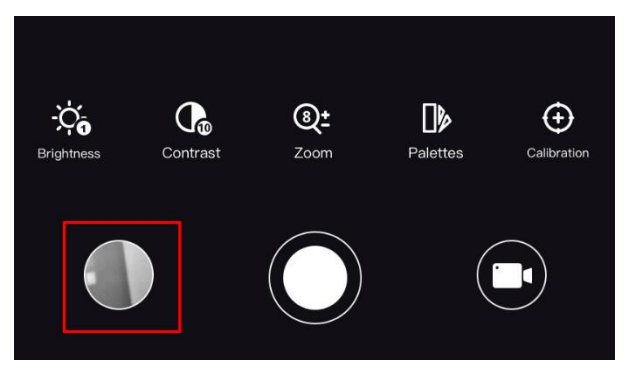

**Figura 5-6 Aceder aos álbuns do dispositivo**

● O procedimento de exportação pode variar devido a atualizações da aplicação. Utilize a versão real da aplicação como referência.

### <span id="page-24-0"></span>**5.6.2 Exportar ficheiros através do PC**

### **Antes de começar**

- Desligue a função de hotspot.
- Depois de o conectar ao PC, ligue o dispositivo e deixe-o inicializar durante 10 a 15 segundos antes de efetuar outras operações.
- Retire as pilhas do dispositivo antes de o ligar ao seu PC, caso contrário, poderão ocorrer danos no dispositivo.

### **Passos**

1. Ligue o dispositivo ao PC por intermédio do cabo.

### **Nota**

Ao ligar o cabo, certifique-se de que o dispositivo está ligado.

- 2. Abra o disco do computador e selecione a unidade de disco do dispositivo. Aceda à pasta **DCIM** e procure a pasta designada com o ano e o mês da captura. Por exemplo, se captar uma imagem ou gravar um vídeo em Junho de 2021, aceda a **DCIM → 202106** para encontrar essa imagem ou vídeo.
- 3. Selecione e copie os ficheiros para o PC.
- 4. Desligue o dispositivo do seu PC.

### **Nota**

- Quando está ligado ao PC, o dispositivo apresenta as imagens. Mas funções tais como a gravação, a captação de imagens e o hotspot permanecem desativadas.
- Ao ligar o dispositivo ao PC pela primeira vez, o programa da unidade de disco é instalado de forma automática.
- Também pode exportar ficheiros através da Mira HIKMICRO. Consulte o manual do utilizador da aplicação para obter informações sobre o funcionamento.

# **Capítulo 6 Definições do sistema**

## <span id="page-26-1"></span><span id="page-26-0"></span>**6.1 Sincronizar a data e hora**

#### **Passos**

- 1. Mantenha  $\equiv$  premido para mostrar o menu.
- 2. Selecione  $\Theta$  e prima  $\Xi$  para entrar na interface de ajuste da data e hora.
- 3. Prima  $\Box$  para mudar a hora do sistema e prima  $\Box$  e  $\Diamond$  para selecionar a hora e a data a sincronizar.
- 4. Prima  $\equiv$  para selecionar a hora, o minuto, o segundo, o ano, o mês ou o dia a sincronizar e prima  $\Box$  e  $\Diamond$ <sup>+</sup> novamente para alterar o número.
- <span id="page-26-2"></span>5. Mantenha  $\boxed{\mathbb{M}}$  premido para guardar as definições e sair.

## **6.2 Definições de idioma**

Esta função permite selecionar o idioma do dispositivo.

### **Passos**

1. Mantenha  $\equiv$  premido para mostrar o menu.

```
2. Selecione \boxed{a} e prima \boxed{=} para entrar na interface de configuração do idioma.
```
3. Prima  $\Box$  ou  $\mathcal{P}_2$  para selecionar o idioma, conforme necessário e prima  $\Xi$  para confirmar.

## <span id="page-26-3"></span>**6.3 Definições da unidade**

Pode alternar a unidade entre o nível de fusão e as funções de alcance do laser.

### **Passos**

1. Mantenha  $\equiv$  premido para mostrar o menu.

2. Prima  $\circled{a}$  ou  $\circled{e}$  para selecionar  $\circled{u}$  e prima  $\circled{=}$  para mudar a unidade. **Jarda** e **m** (metro) podem ser selecionados.

3. Mantenha  $\equiv$  premido para guardar as definições e sair.

### <span id="page-27-0"></span>**6.4 Saída CVBS**

A saída CVBS é utilizada para depurar o dispositivo. Também pode ver a imagem do dispositivo na unidade de visualização para obter mais detalhes.

#### **Antes de começar**

Ligue o dispositivo à unidade de visualização através da interface CVBS do conector de aviação.

#### **Passos**

- 1. Mantenha  $\equiv$  premido para mostrar o menu.
- 2. Selecione  $\overline{u}$  e prima  $\overline{u}$  para ligar o CVBS.

### $\begin{bmatrix} \mathbf{I} \\ \mathbf{I} \end{bmatrix}$ Nota

O cabo CVBS não está incluído na embalagem. Adquira separadamente.

### <span id="page-27-1"></span>**6.5 Visualizar informações do dispositivo**

#### **Passos**

- 1. Mantenha  $\equiv$  para mostrar o menu do dispositivo.
- 2. Selecione  $\overline{0}$  e prima  $\overline{=}$ . Poderá ver informações do dispositivo tais como a versão e o número de série.

# <span id="page-27-2"></span>**6.6 Repor o dispositivo**

### **Passos**

- 1. Mantenha  $\equiv$  para mostrar o menu do dispositivo.
- 2. Selecione  $\blacksquare$  e prima  $\blacksquare$  para repor o dispositivo para as suas predefinições de origem, tal como indicado na mensagem.

# **Capítulo 7 Perguntas frequentes**

### <span id="page-28-1"></span><span id="page-28-0"></span>**7.1 Porque motivo está o monitor desligado?**

Verifique se o dispositivo está sem bateria. Verifique o monitor depois de carregar o dispositivo durante 5 minutos.

### <span id="page-28-2"></span>**7.2 A imagem não está nítida, como posso ajustá-la?**

<span id="page-28-3"></span>Ajuste o anel de foco até a imagem ficar nítida. Consulte a *[Ajustar o foco](#page-14-1)*.

## **7.3 A captura ou a gravação falha. Qual é o problema?**

Verifique os itens seguintes.

- Se o dispositivo está ligado ao PC. Se a captação de imagens ou a gravação de vídeos está desativada neste modo.
- Se o espaço de armazenamento está cheio.
- <span id="page-28-4"></span>● Se o dispositivo está com bateria fraca.

## **7.4 Por que motivo o PC não consegue identificar o dispositivo?**

Verifique os itens seguintes.

- Se o dispositivo está ligado ao PC com o cabo USB fornecido.
- Se estiver a utilizar outros cabos USB, certifique-se de que os mesmos não possuem um comprimento superior a 1 metro.

# **Instruções de segurança**

<span id="page-29-0"></span>Estas instruções destinam-se a garantir que o utilizador possa utilizar o produto corretamente para evitar perigos ou perdas materiais.

### **Legislação e regulamentos**

● A utilização do produto deve estar em total conformidade com as normais locais de manuseamento de aparelhos elétricos.

### **Convenções relativas aos símbolos**

Os símbolos presentes neste documento são definidos da seguinte maneira.

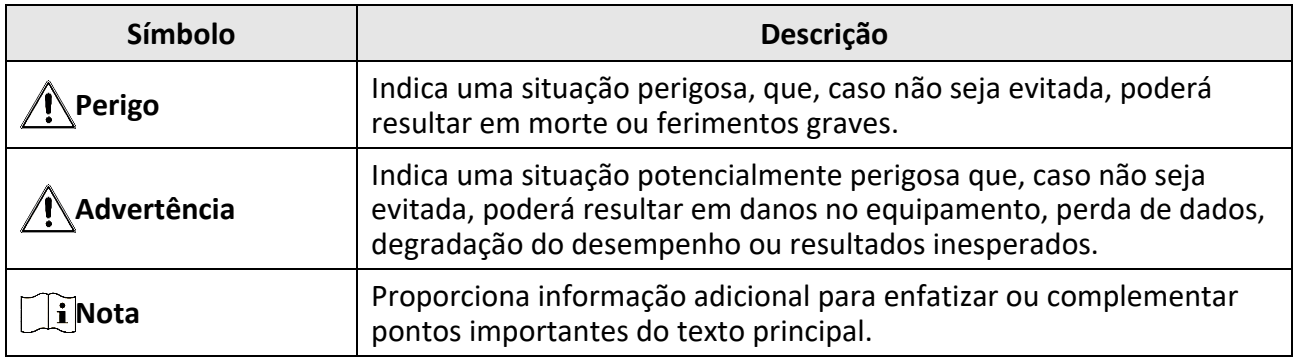

### **Transporte**

- Mantenha o dispositivo na embalagem original ou similar, quando o transportar.
- Depois da abertura da embalagem do produto, guarde todos invólucros, para uso posterior. Em caso de qualquer avaria, deve devolver o dispositivo à fábrica com o invólucro original. O transporte sem o invólucro original pode resultar em danos no dispositivo, sendo que a empresa não assumirá quaisquer responsabilidades.
- NÃO deixe o produto cair, nem o sujeite a impactos físicos. Mantenha o dispositivo longe de interferências magnéticas.

### **Alimentação elétrica**

- A compra do carregador fica por sua conta. A tensão de entrada deve ir ao encontro da Fonte de Alimentação Limitada (5 V CC, 2A), de acordo com a norma IEC62368. Consulte as especificações técnicas para obter informações detalhadas.
- Utilize o adaptador de alimentação fornecido por um fabricante qualificado. Para informações detalhadas sobre os requisitos relativos à alimentação, consulte as especificações do produto.
- Certifique-se de que a ficha está devidamente ligada à tomada.
- NÃO ligue vários dispositivos a um adaptador de energia, para evitar o superaquecimento de riscos de incêndio provocados por sobrecarga.

### **Bateria**

● A utilização ou substituição inadequadas da bateria poderá resultar em risco de explosão. Substitua apenas por uma bateria do mesmo tipo ou de tipo equivalente.

- O dispositivo suporta baterias recarregáveis de lítio de 3,0 V ou 3,7 V ou baterias secas não recarregáveis de 3,0 V.
- O tamanho da bateria cumprirá os requisitos na bateria CR17345 em conformidade com a norma IEC60086-2.
- Não é possível instalar baterias de tamanho inadequado, uma vez que poderão causar a desativação anormal.
- Certifique-se de que não existe material inflamável no raio de dois metros do carregador enquanto o carregamento é efetuado.
- NÃO coloque a bateria perto de uma fonte de calor ou do fogo. Evite a luz solar direta.
- NÃO coloque a bateria ao alcance das crianças.

### **Manutenção**

- Se o produto não funcionar corretamente, contacte o seu fornecedor ou o seu centro de assistência mais próximo. Não assumimos qualquer responsabilidade por problemas causados por reparações ou manutenções não autorizadas.
- Limpe o dispositivo suavemente com um pano limpo e uma pequena quantidade de etanol, se necessário.
- Se o equipamento for utilizado de uma forma não especificada pelo fabricante, a proteção providenciada pelo dispositivo poderá ser afetada.
- Para garantir um bom desempenho do dispositivo, recomenda-se que o mesmo seja reiniciado a cada 2 horas sempre que for utilizado.

### **Ambiente da utilização**

- Certifique-se de que o ambiente de funcionamento do dispositivo cumpre os requisitos do mesmo. A temperatura de funcionamento deverá situar-se entre -20 °C e 55 °C (-4 °F e 131 °F) e a humidade de operação deverá ser de 95% ou inferior.
- NÃO exponha o dispositivo a radiação eletromagnética elevada nem a ambientes com pó.
- NÃO direcione a lente para o sol nem para qualquer outra luz brilhante.
- Coloque o dispositivo num ambiente seco e bem ventilado.
- Quando estiver a utilizar qualquer equipamento a laser, verifique se a lente do dispositivo não se encontra exposta ao feixe de laser, caso contrário pode queimar.

### **Emergência**

● Caso o dispositivo emita fumo, odores ou ruídos, desligue a alimentação elétrica de imediato, retire o cabo de alimentação da tomada e contacte o centro de assistência.

### **Endereço do fabricante**

Sala 313, Unidade B, Edifício 2, Rua Danfeng 399, Subdistrito Xixing, Distrito Binjiang, Hangzhou, Zhejiang 310052, China

Hangzhou Microimage Software Co., Ltd.

AVISO DE CONFORMIDADE: Os produtos da série térmica poderão estar sujeitos a controlos de exportação em vários países ou regiões, incluindo sem limite, os Estados Unidos da América, a União Europeia, o Reino Unido e/ou outros países-membro do Acordo de Wassenaar. Consulte o seu especialista em legislação ou em conformidade ou as autoridades locais para saber os requisitos de licença de exportação necessários se pretender transferir, exportar, voltar a exportar os produtos da série térmica entre países diferentes.

# **Informação legal**

<span id="page-31-0"></span>Leia atentamente todas as informações e instruções presentes neste documento antes de utilizar o dispositivo e guarde-o para futura consulta.

Para mais instruções e informações sobre o dispositivo, visite o nosso website em www.hikmicrotech.com. Também pode consultar outros documentos (se existentes) que acompanhem o dispositivo, ou fazer a leitura do código QR (se existente) na embalagem para obter mais informações.

### **EXCLUSÃO DE RESPONSABILIDADE LEGAL**

NA MEDIDA MÁXIMA PERMITIDA PELA LEI APLICÁVEL, ESTE MANUAL E O PRODUTO DESCRITO, COM O SEU HARDWARE, SOFTWARE E FIRMWARE, SÃO FORNECIDOS "TAL COMO ESTÃO" E "COM TODAS AS SUAS FALHAS E ERROS". A HIKMICRO NÃO APRESENTA QUAISQUER GARANTIAS, EXPRESSAS OU IMPLÍCITAS, INCLUINDO, SEM QUAISQUER LIMITAÇÕES, GARANTIAS DE COMERCIABILIDADE, QUALIDADE SATISFATÓ RIA OU ADEQUAÇÃO A UM DETERMINADO FIM. A SUA UTILIZAÇÃO DESTE PRODUTO É FEITA POR SUA CONTA E RISCO. EM NENHUMA CIRCUNSTÂNCIA, A HIKMICRO SERÁ RESPONSÁVEL POR SI EM RELAÇÃO A QUAISQUER DANOS ESPECIAIS, CONSEQUENCIAIS, INCIDENTAIS OU INDIRETOS, INCLUINDO, ENTRE OUTROS, DANOS PELA PERDA DE LUCROS COMERCIAIS, INTERRUPÇÃO DA ATIVIDADE, PERDA DE DADOS, CORRUPÇÃO DE SISTEMAS OU PERDA DE DOCUMENTAÇÃO SEJA COM BASE NUMA VIOLAÇÃO DO CONTRATO, ATOS ILÍCITOS (INCLUÍNDO NEGLIGÊNCIA), RESPONSABILIDADE PELO PRODUTO OU, DE OUTRO MODO, RELACIONADA COM A UTILIZAÇÃO DO PRODUTO, AINDA QUE A HIKMICRO TENHA SIDO AVISADA SOBRE A POSSIBILIDADE DE TAIS DANOS OU PERDAS.

O UTILIZADOR RECONHECE QUE A NATUREZA DA INTERNET OFERECE RISCOS DE SEGURANÇA INERENTES E QUE A HIKMICRO NÃO SERÁ RESPONSABILIZADA POR UM FUNCIONAMENTO ANORMAL, PERDA DE PRIVACIDADE OU OUTROS DANOS RESULTANTES DE ATAQUES INFORMÁTICOS, ATAQUES DE PIRATARIA, INFEÇÃO POR VÍRUS OU OUTROS RISCOS ASSOCIADOS À SEGURANÇA DA INTERNET. NO ENTANTO, A HIKMICRO PRESTARÁ APOIO TÉCNICO ATEMPADO, SE SOLICITADO.

O UTILIZADOR ACEITA UTILIZAR ESTE PRODUTO EM CONFORMIDADE COM TODAS AS LEIS APLICÁVEIS E SER O Ú NICO RESPONSÁVEL POR GARANTIR QUE A SUA UTILIZAÇÃO É CONFORME À LEI APLICÁVEL. PARTICULARMENTE, O UTILIZADOR É O RESPONSÁVEL PELA UTILIZAÇÃO DESTE PRODUTO DE MODO QUE NÃO INFRINJA OS DIREITOS DE TERCEIROS, INCLUINDO, ENTRE OUTROS, OS DIREITOS DE PUBLICIDADE, DIREITOS DE PROPRIEDADE INTELECTUAL OU DE PROTEÇÃO DE DADOS, OU QUAISQUER OUTROS DIREITOS DE PRIVACIDADE. NÃO DEVE UTILIZAR ESTE PRODUTO PARA CAÇADAS DE ANIMAIS ILEGAIS, INVASÃO DE PRIVACIDADE OU QUALQUER OUTRA FINALIDADE QUE SEJA ILEGAL OU CONTRÁRIA AO INTERESSE PÚ BLICO. O UTILIZADOR NÃO PODERÁ UTILIZAR ESTE PRODUTO PARA QUAISQUER UTILIZAÇÕES FINAIS PROIBIDAS, INCLUINDO O DESENVOLVIMENTO OU PRODUÇÃO DE ARMAS DE DESTRUIÇÃO MACIÇA, DESENVOLVIMENTO OU PRODUÇÃO DE QUÍMICOS OU ARMAS BIOLÓ GICAS, QUAISQUER ATIVIDADES DESENVOLVIDAS NO ÂMBITO DE EXPLOSIVOS NUCLEARES OU CICLOS DE COMBUSTÍVEL NUCLEAR INSEGURO OU PARA APOIAR ABUSOS AOS DIREITOS HUMANOS.

CUMPRA TODAS AS PROIBIÇÕ ES E ADVERTÊNCIAS EXCECIONAIS DE TODAS AS LEIS E REGULAMENTOS APLICÁVEIS, EM PARTICULAR, AS LEIS E REGULAMENTOS LOCAIS SOBRE ARMAS DE FOGO E/OU DE CAÇA. VERIFIQUE SEMPRE AS DISPOSIÇÕES E REGULAMENTOS NACIONAIS ANTES DE COMPRAR OU DE UTILIZAR ESTE PRODUTO. LEMBRE-SE QUE PODERÁ TER DE SOLICITAR AUTORIZAÇÕ ES, CERTIFICADOS E/OU LICENÇAS ANTES DE QUALQUER COMPRA, VENDA, COMERCIALIZAÇÃO E/OU UTILIZAÇÃO DO PRODUTO. A HIKMICRO NÃO SE RESPONSABILIZA POR

QUALQUER COMPRA, VENDA, COMERCIALIZAÇÃO E UTILIZAÇÃO FINAL ILEGAL OU IMPRÓ PRIA, BEM COMO POR QUAISQUER DANOS ESPECIAIS, CONSEQUENTES, ACIDENTAIS OU INDIRETOS DELAS DECORRENTES.

NA EVENTUALIDADE DA OCORRÊNCIA DE ALGUM CONFLITO ENTRE ESTE MANUAL E A LEGISLAÇÃO APLICÁVEL, ESTA ÚLTIMA PREVALECE.

# <span id="page-33-0"></span>**Informações sobre as normas reguladoras**

**As presentes cláusulas aplicam-se apenas aos produtos que apresentam a marcação ou informação correspondentes.**

### **Declaração de conformidade da UE**

Este produto e, se aplicável, os acessórios fornecidos também têm a marcação "CE" e estão em conformidade com as normas europeias harmonizadas aplicáveis enumeradas na Diretiva 2014/30/UE, Diretiva 2014/35/UE, Diretiva 2011/65/UE e Diretiva 2014/53/UE.

#### **Bandas de frequência e potência (para CE)**

As bandas e os modos de frequência e os limites nominais de potência transmitida (radiada e/ou conduzida) aplicáveis a este dispositivo de rádio são os seguintes: Wi-Fi 2,4 GHz (2,4 GHz a 2,4835 GHz), 20 dBm.

Para dispositivos sem adaptador de alimentação incluído, utilize um adaptador de alimentação fornecido por um fabricante qualificado. Para informações detalhadas sobre os requisitos relativos à alimentação, consulte as especificações do produto.

Para dispositivos sem bateria incluída, utilize uma bateria fornecida por um fabricante qualificado. Para informações detalhadas sobre os requisitos relacionados com a bateria, consulte as especificações do produto.

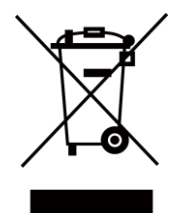

Diretiva 2012/19/UE (diretiva REEE): Os produtos com este símbolo não podem ser eliminados como resíduos urbanos indiferenciados na União Europeia. Para uma reciclagem adequada, devolva este produto ao seu fornecedor local quando adquirir um novo equipamento equivalente ou elimine-o através dos pontos de recolha adequados. Para mais informações, consulte: www.recyclethis.info.

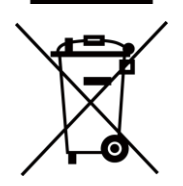

Diretiva 2006/66/CE e respetiva alteração 2013/56/UE (diretiva relativa às pilhas e acumuladores): Este produto contém uma bateria que não pode ser eliminada como resíduo urbano indiferenciado na União Europeia. Consulte a documentação do produto para obter informações específicas acerca da bateria. A bateria está marcada com este símbolo, que poderá incluir inscrições para indicar a presença de cádmio (Cd), chumbo (Pb), ou mercúrio (Hg). Para reciclar o produto de forma adequada, devolva a bateria ao seu fornecedor ou coloque-a num ponto de recolha apropriado. Para mais informações, consulte: www.recyclethis.info.

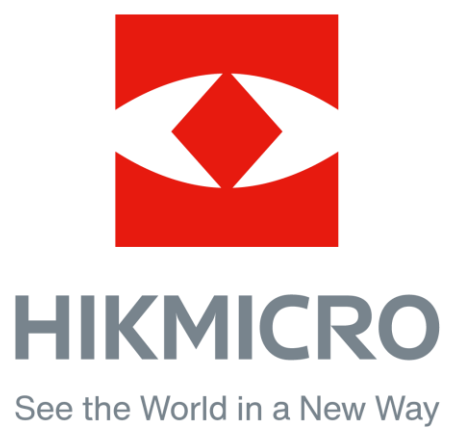

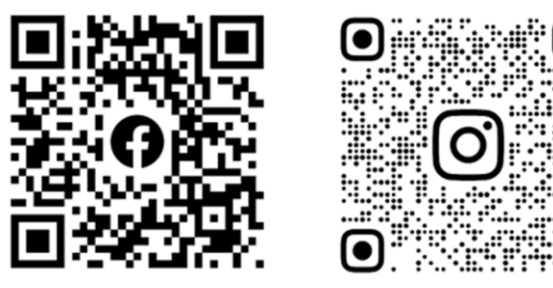

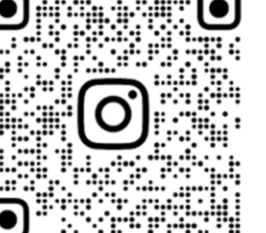

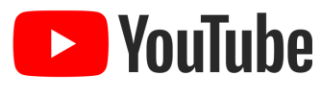

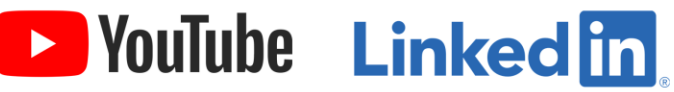

Facebook: HIKMICRO Outdoor Instagram: hikmicro\_outdoor

YouTube: HIKMICRO Outdoor

LinkedIn: HIKMICRO

Website: www.hikmicrotech.com E-mail: support@hikmicrotech.com